## **Cerere eliberare certificat de atestare fiscal**

Se accesează SOLICITĂRI PE DOMENII DE INTERES --- Taxe și impozite - Persoane Fizice --- Cerere eliberare certificat de atestare fiscală și se urmează pașii de mai jos:

1. Vă logați în contul dumneavoastră de UTILIZATOR VERIFICAT. Înregistrarea ca utilizator verificat al sistemului electronic de încasare a impozitelor și taxelor locale se realizează urmând demersul de aici: [Cerere pentru înregistrarea ca utilizator verificat al sistemului electronic de încasare a impozitelor şi](https://se.primariadeva.ro/SE/Public/Login?returnUrl=%2fSE%2fProcesses%2fCreate%3fProcessType%3dP81TI_Process%26ProcessSubtype%3d%26Team%3d%26DefaultAuthKind%3d)  [taxelor locale](https://se.primariadeva.ro/SE/Public/Login?returnUrl=%2fSE%2fProcesses%2fCreate%3fProcessType%3dP81TI_Process%26ProcessSubtype%3d%26Team%3d%26DefaultAuthKind%3d)

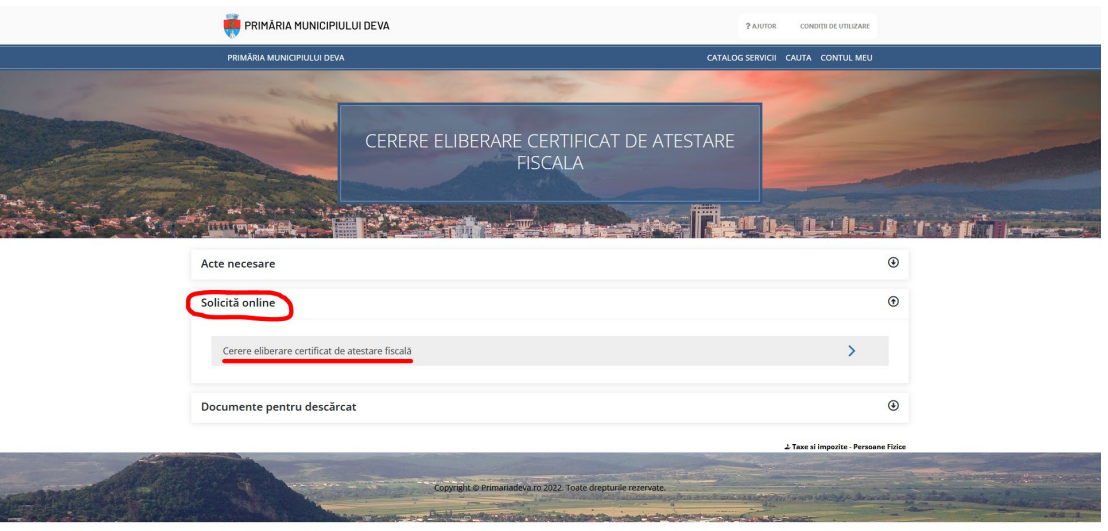

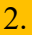

Cerere pentru eliberarea unui certificat de atestare fiscală PF

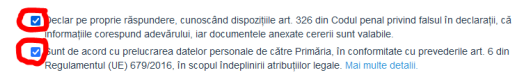

Completare cerere (solicitare)

Casatorii Orașul Deva Deva24 SESIZARI Monitor Oficial local E<br>Copyright © Primariadeva.ro 2021. Toate drepturile rezervate.

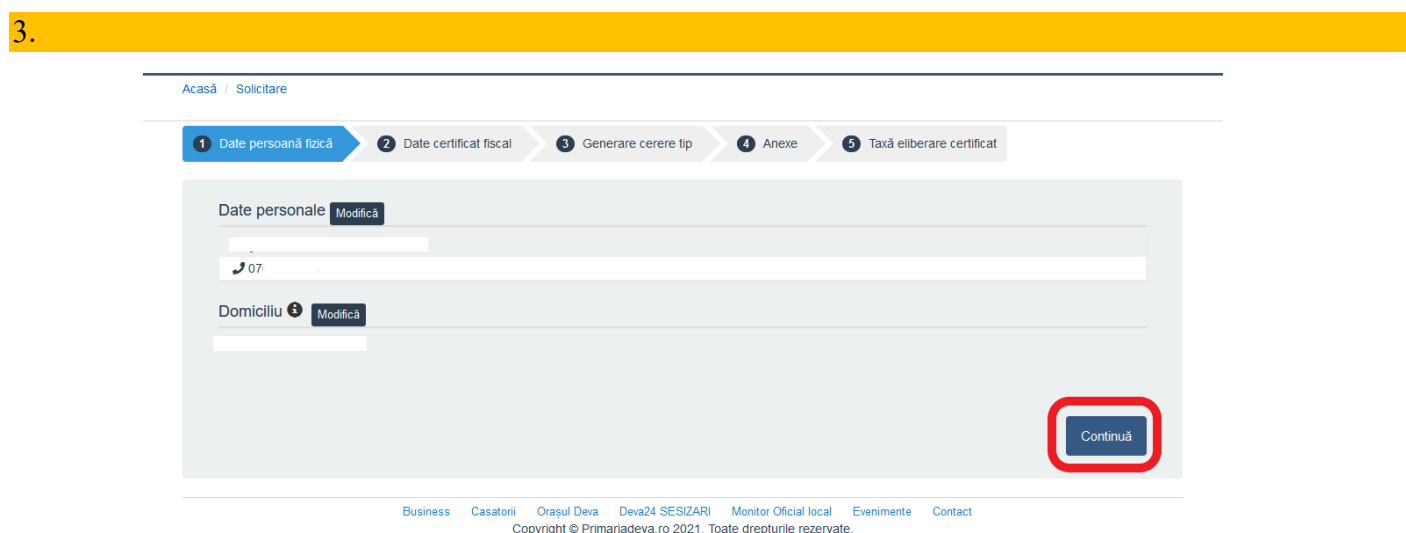

4. Se completează / se bifează datele solicitate (ATENȚIE !!! cele marcate cu \* sunt OBLIGATORII). În cazul în care doriți eliberarea în regim de urgență, bifați opțiunea SE SOLICITĂ ELIBERAREA DOCUMENTELOR ÎN REGIM DE URGENȚĂ. La opțiunea ELIBERARE CERTIFICAT, puteți solicita semnarea acestuia cu semnătură digitală sau olograf.

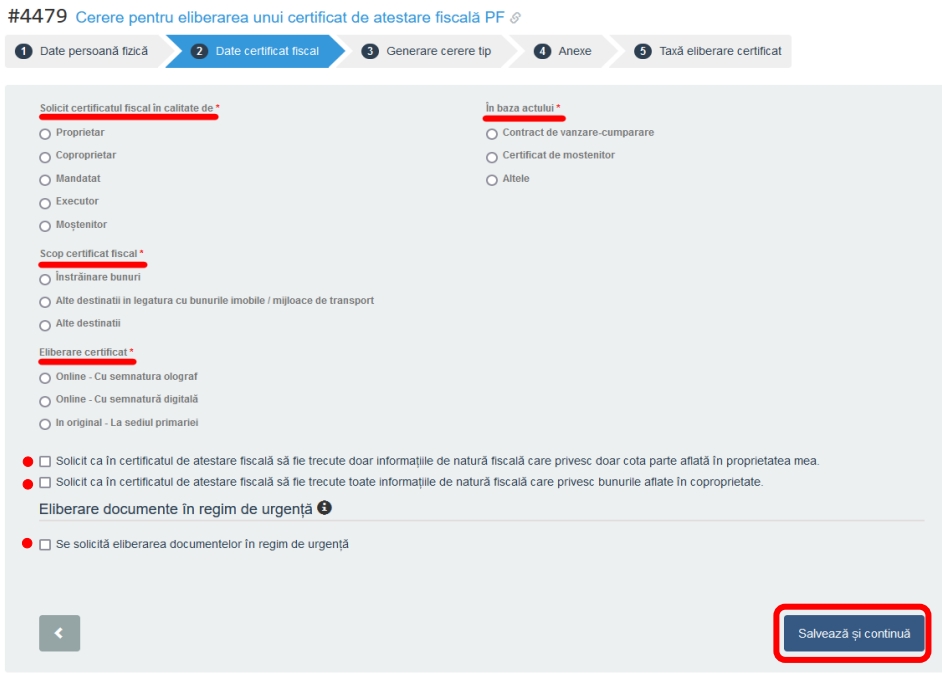

5. După completarea datelor se descarcă cererea generată, cerere care conține datele Dvs.

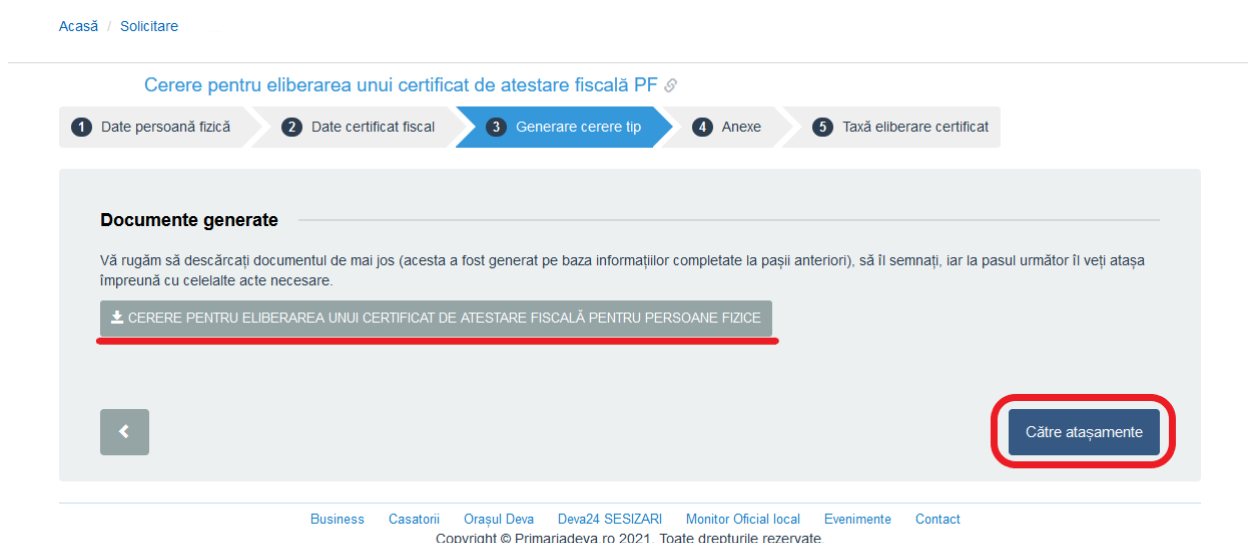

6. Cererea descărcată se semnează electronic sau se semnează olograf, după care se încarcă în platformă, împreună cu CI (dacă există în contul DVS, cartea de identitate poate fi aleasă de acolo, cu opțiunea ALEGE DIN SPAȚIUL PRIVAT).

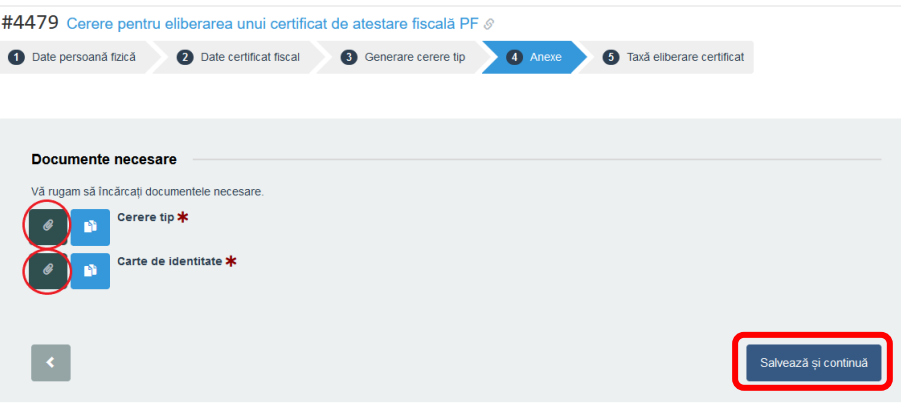

7. Vă veți regăsi documentele încărcate și veți avea opțiunea de a le șterge sau edita, în cazul în care a intervenit o greșeală.

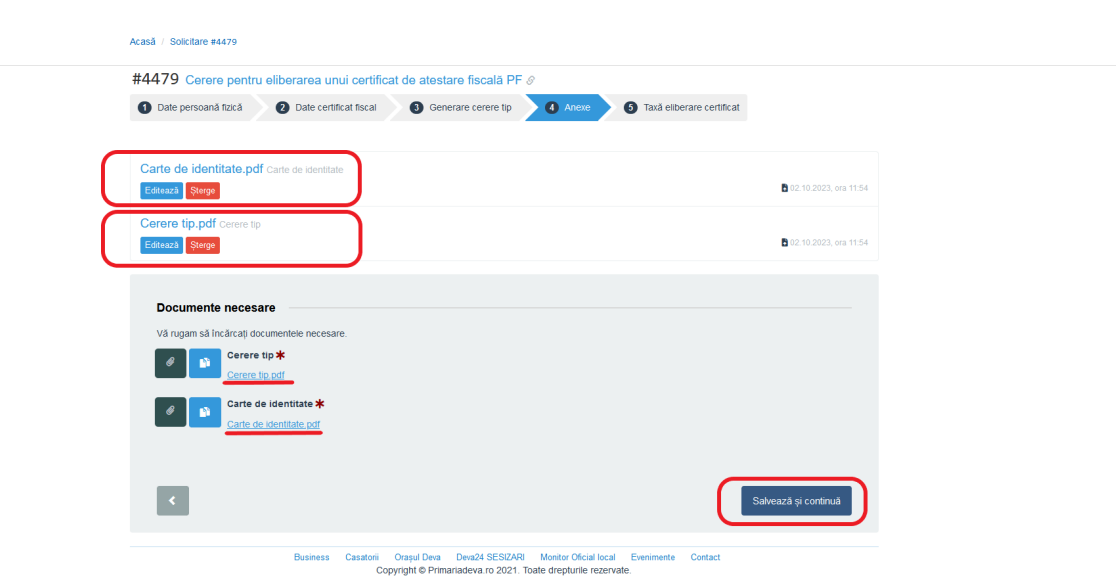

8. Aveți, acum, posibilitatea de a trimite solicitarea sau de a continua demersul către plată (în cazul în care ați solicitat eliberarea certificatului în regim de urgență).

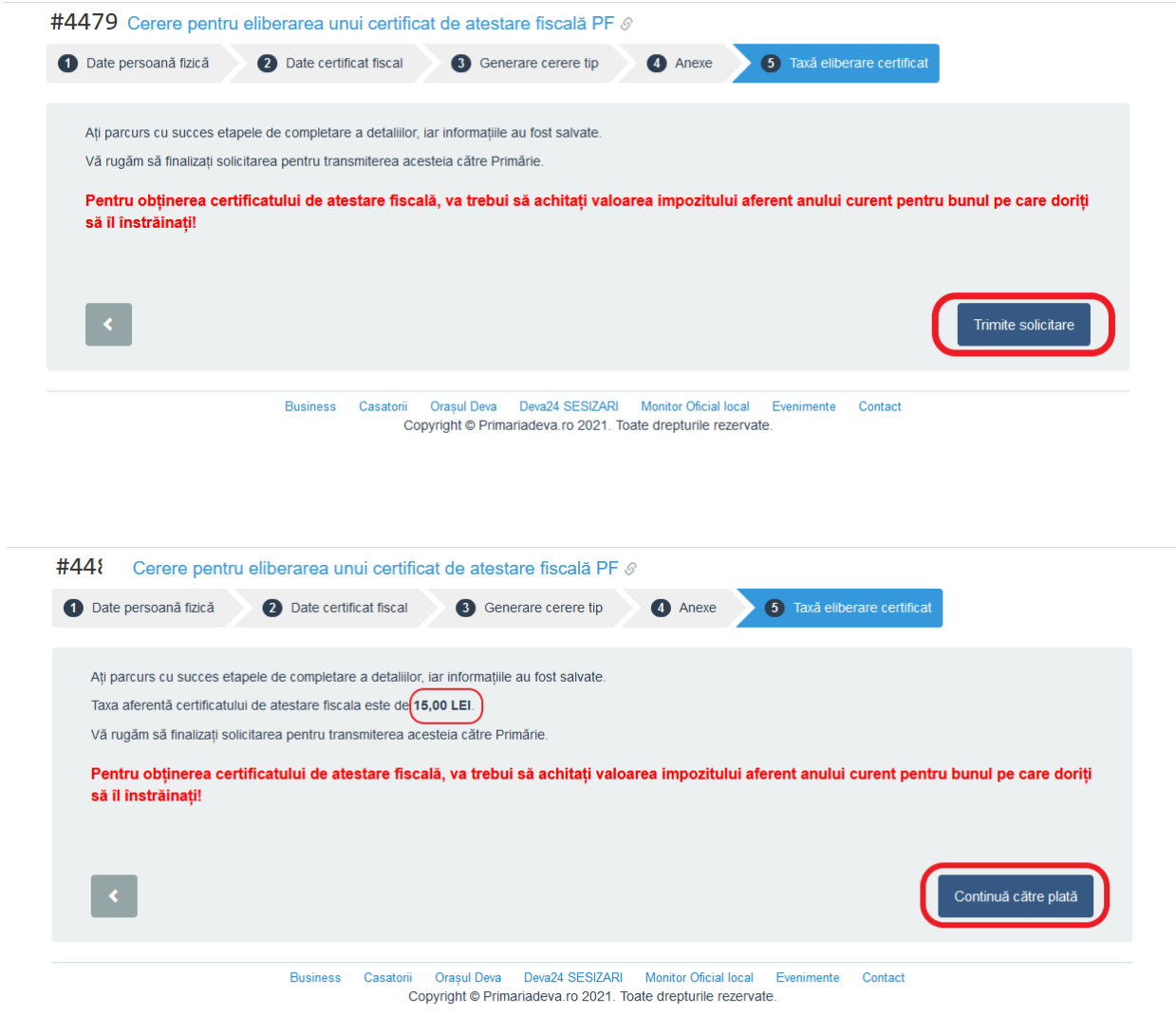

În cazul în care ați optat pentru REGIM DE URGENȚĂ, aveți posibilitatea de a plăti online, în cadrul acestui demers / de a plăti prin **ordin bancar** – în acest caz va trebui să încărcați dovada plății / de a plăti prin intermediul **GHIȘEUL.RO** – în acest caz va trebui să încărcați dovada plății.

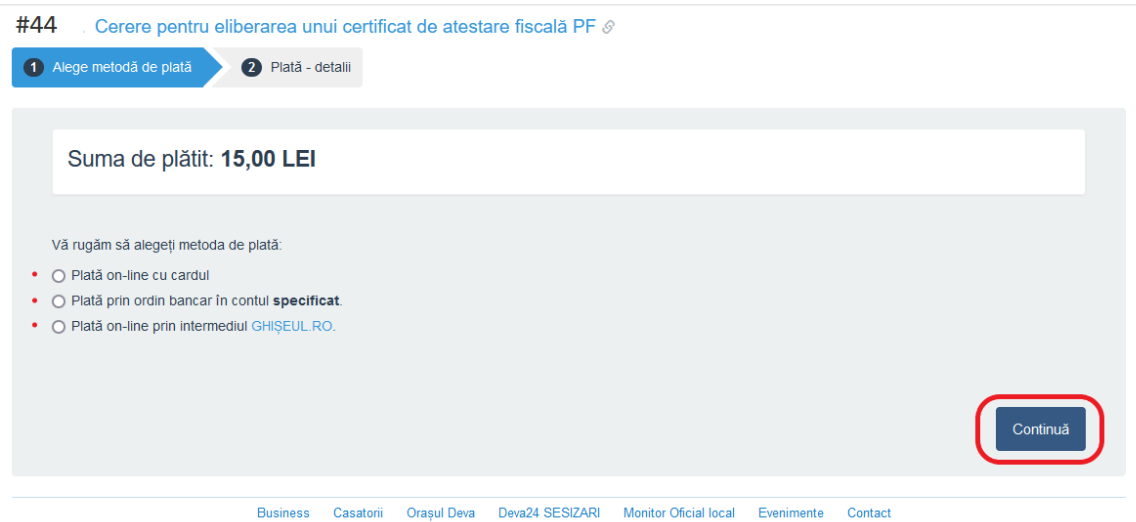

Copyright @ Primariadeva.ro 2021. Toate drepturile rezervate

## 9. La finalizarea demersului, veți fi informat în contul Dvs. despre acest lucru.

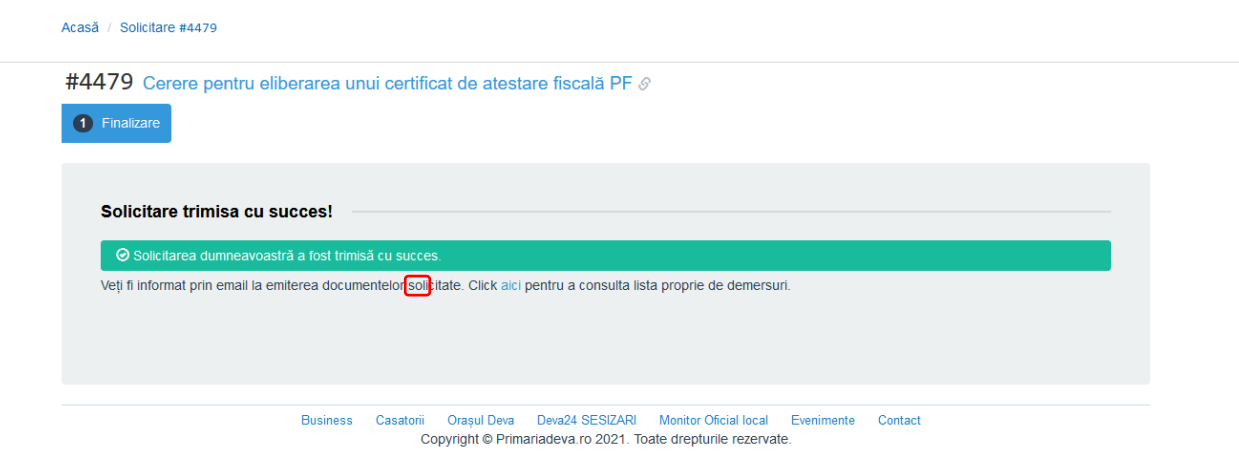

 $\epsilon$ 

## 10. În contul Dvs. veți observa că solicitarea a fost transmisă spre instituție.

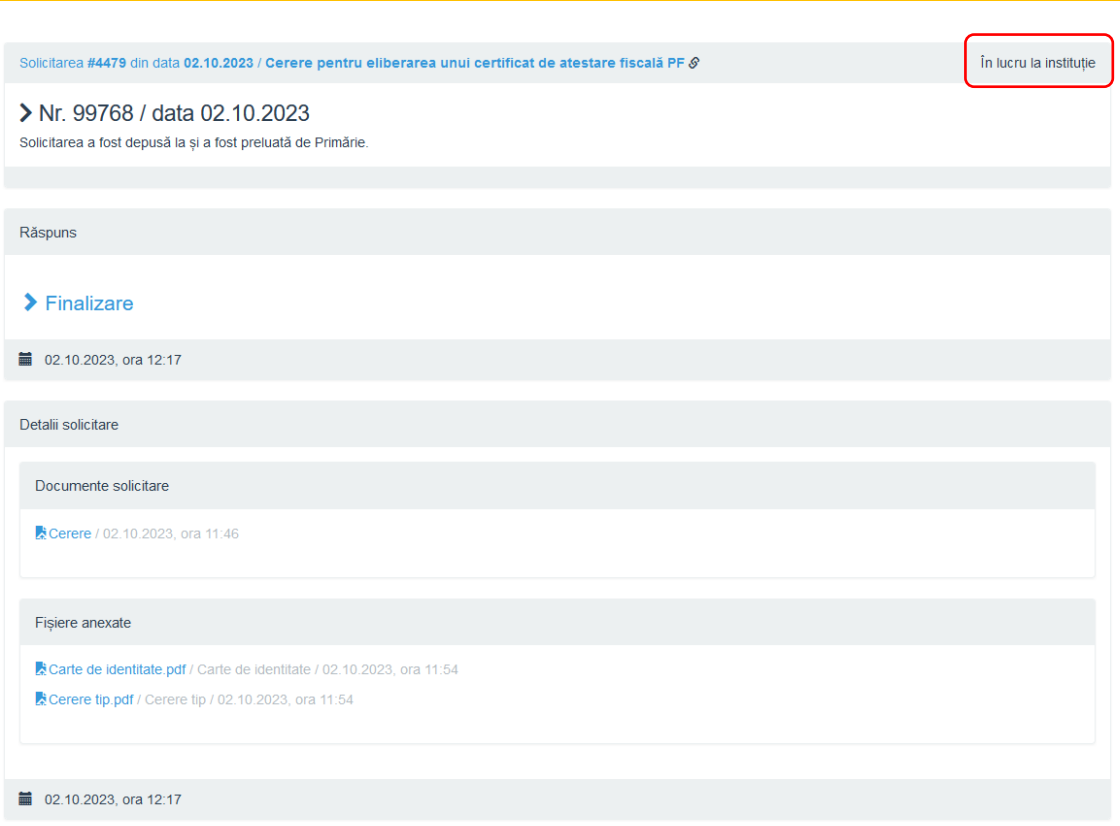

11. În momentul în care instituția va emite certificatul fiscal, veți primi pe mail un mesaj, însoțit de documentul solicitat.

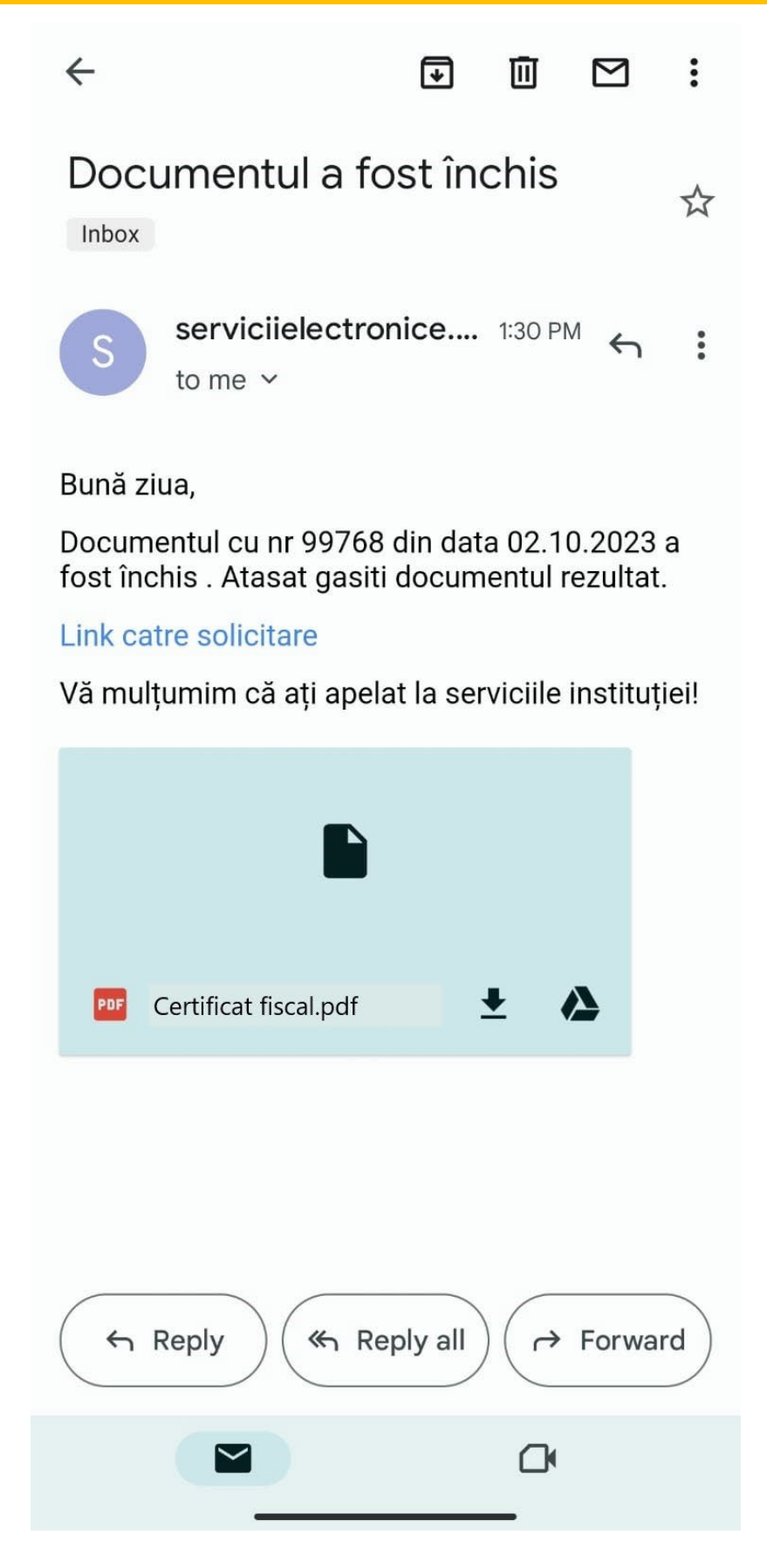

12. Apăsând pe LINK CĂTRE SOLICITARE, veți fi direcționat către contul Dvs. din portalul de servicii electronice al Primăriei Deva. Acolo veți observa modificarea stadiului solicitării Dvs. din ÎN LUCRU LA INSTITUȚIE în FINALIZATĂ. De asemenea, documentul solicitat îl veți regăsi în cont.

Ē

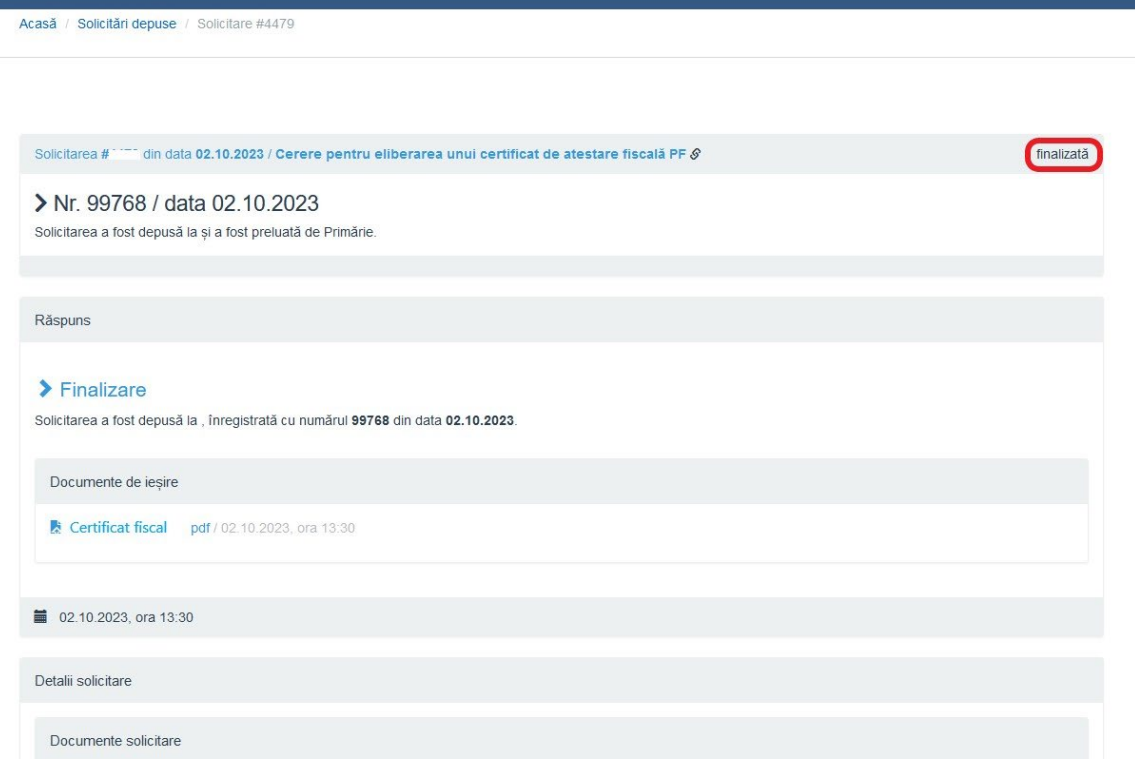

## 13. Veți observa că solictarea Dvs. a trecut de la SOLICITĂRI TRIMISE la SOLICITĂRI FINALIZATE, acolo unde este păstrat istoricul solicitărilor Dvs.

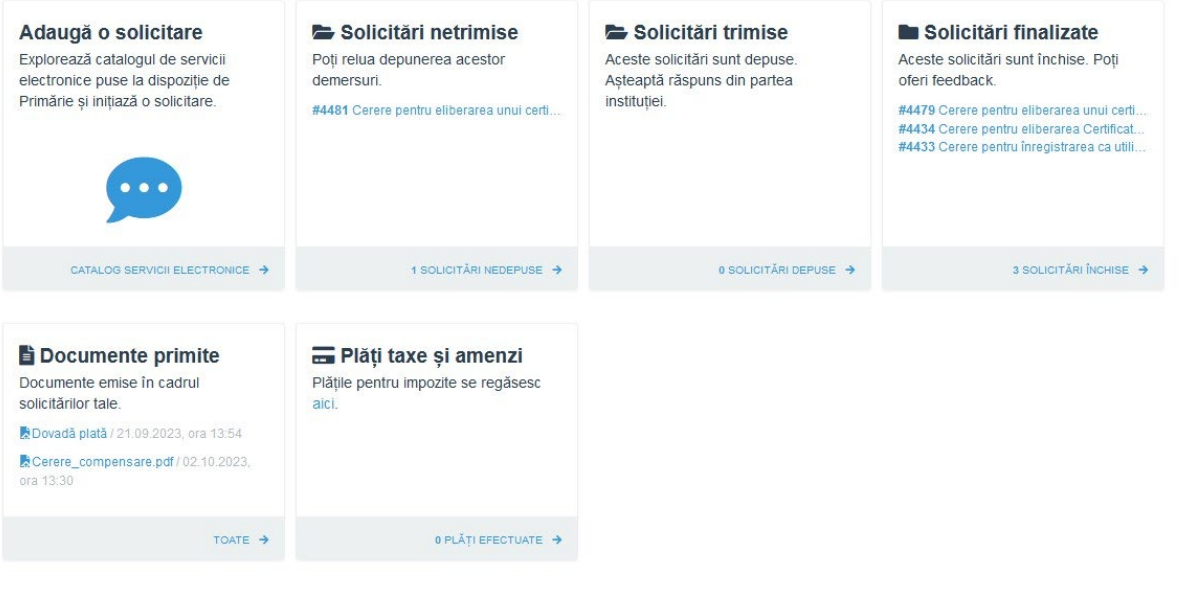

Business Casatorii Orașul Deva Deva24 SESIZARI Monitor Oficial local Evenimente Contact Copyright @ Primariadeva.ro 2021. Toate drepturile rezervate.